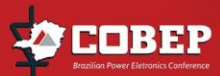

## Orientações para Submissão de Trabalhos para o COBEP 2017 no Sistema JEMS

In order to submit regular papers, please access the following website: <https://jems.sbc.org.br/home.cgi?c=2751> (Note: disregard possible warnings regarding security certificates or something similar)

Now, follow the instructions listed below:

1. If this is the first time you are using the JEMS environment you will need first to register by selecting "Create your account here", below the JEMS login box. Fill in the information required and be advised that the system will automatically send you a provisory password to your preferred e-mail address.

2. If you are already registered in JEMS, go to the JEMS COBEP 2017 Login instance at [https://jems.sbc.org.br/home.cgi?c=2751,](https://jems.sbc.org.br/home.cgi?c=2751) fill in your data and click on <Login>.

3. On the new page that opens, you can choose to edit your data (orange box option <Profile>). You can submit a normal article (Regular Papers) as indicated in orange boxes as  $\leq$ Submit Paper $>$ . Click on the box and follow the instructions that appear in the sequence.

4. To submit papers, you should inform your e-mail (preferably official e-mail), your JEMS identifier or your surname, among other data requested. This procedure must be accomplished for all the co-authors. You must also set the correspondent author. ATENTION: It is important that all authors be registered in JEMS, although you can do it yourself for all the co-authors of your contribution. Please, use their correct and current e-mails. If the co-author of the given email is already registered in JEMS, a warning will pop-up.

5. Enter the title and the abstract (minimum 50 characters) of the contribution.

6. Before submitting your work, you should choose one of the 12 conference topics previously defined.

7. After concluding the previous procedures, click <Submit> and the system will lead you to another page that allows you to upload your paper, which finishes the submission process.

8. Do not forget to log out of the JEMS environment by clicking the "Logout" icon at the bottom of the last page.